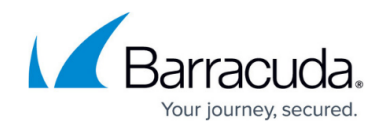

# **How to Test Personal Firewall Rules**

<https://campus.barracuda.com/doc/75696463/>

The Barracuda Personal Firewall provides you with a few tools to test your access ruleset:

- **Check for Overlapping Rules** Highlights access rules with criteria that match those of a selected access rule and helps you determine the best order for your access rules.
- **Rule Tester** Tests the access ruleset with the specified connection settings. Also verifies the consistency of your access ruleset.
- **Test Report** Contains settings and results that are saved from a rule test. Notifies you if any later changes to the access ruleset result in an unsuccessful connection request with the saved settings.

## **Check for Overlapping Rules**

Because a connection request can match the criteria of multiple access rules, the order of the rules is important. To help you identify access rules with criteria that match those of a selected rule, use the overlap checker.

- 1. Open the **Rules** view.
- 2. Right-click an access rule and select **Select Overlapping**.

Any access rules with matching criteria are highlighted. In most cases, the overlap is a harmless outcome of using very openly defined objects, such as the **InterNet** object.

#### **Rule Tester**

The **Rule Tester** view allows testing rulesets for consistency.

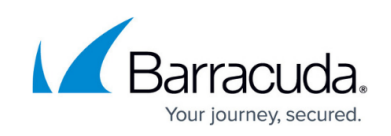

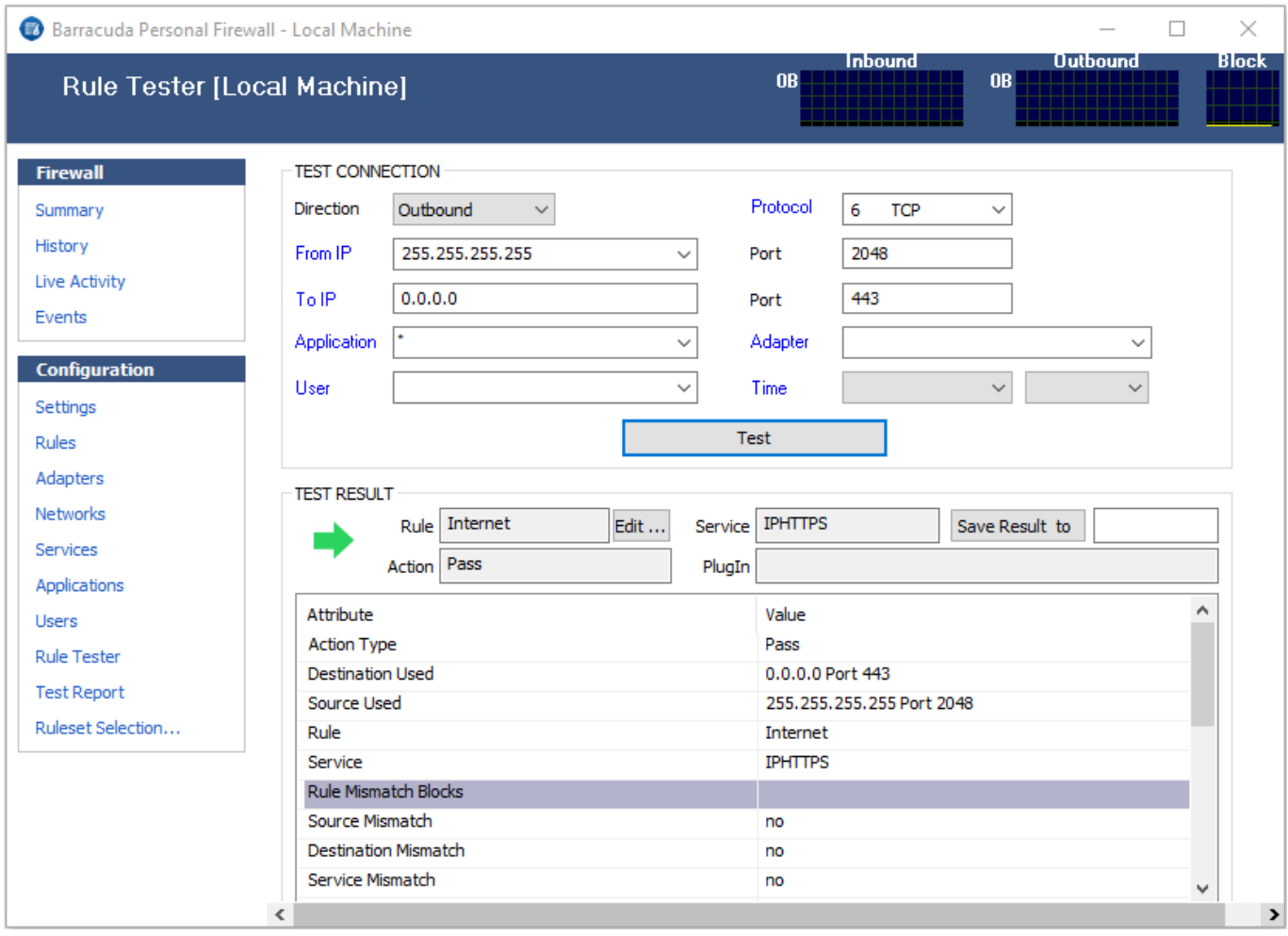

The following entities are available for rule testing:

- **Direction** This is the direction of the traffic policy (either **Incoming** or **Outgoing**).
- **Protocol** Specify which protocol to test. Click the **Protocol** link and select **Show all Protocols** to include protocols other than TCP/UDP or ICMP into the list.
- **From /to IP / Port** Insert the source/destination IP address and the corresponding connection port. Click the **From** or **To** link to swap IP address and/or port information.
- **Application** To query for an arbitrary application, leave the asterisk character (**\***) that is already set as default value. Click the **Application** link and **Select Update Applications** to reset the field to the default value.
- **Adapter (optional)** Select an adapter from the list (optional). Click the **Adapter** link and select **Update Adapters** to clear the field.
- **User (optional)** Select a user from the list (optional). Click the **User** link and select **Update Users** to clear the field.
- **Time (optional)** Insert day of the week and time (optional). Click the **Time** link and select **Insert current Time** in order to insert current day and time.

Click **Test** to test the connection and display the test result in the section below.

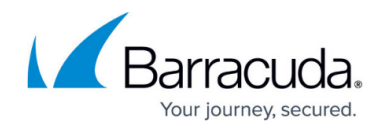

The following information is shown in the test result:

- **Test Status Icon / Action** A connection attempt with the given values can either have failed or have been successful if a rule is applicable. A failed connection attempt will be indicated by the - symbol and the **Block Action** field. A successful connection attempt will be indicated by the green arrow symbol and the **Pass Action** field.
- **Rule** The applicable rule responsible for the rule test result. Click **Edit …** to open and modify the corresponding rule. If the connection attempt has been blocked because no rule has applied, the field will display **<No Matching Rule Found>.**
- **Service** The applicable Service Object.
- **PlugIn** If applicable, the name of the plugin that has been employed in the connection.
- **Save Result to** Insert the report name and click **Save Result to** to save the test result. The output of the connection test is written to the **Test Reports** view.
- **Attribute / Value listing** This listing displays attributes of the tested connection in detail.

#### **Test Reports**

Test reports are saved first-come first-served. Test results with **Pass** are indicated by a green icon; test results with **Blocked** are indicated by a red icon.

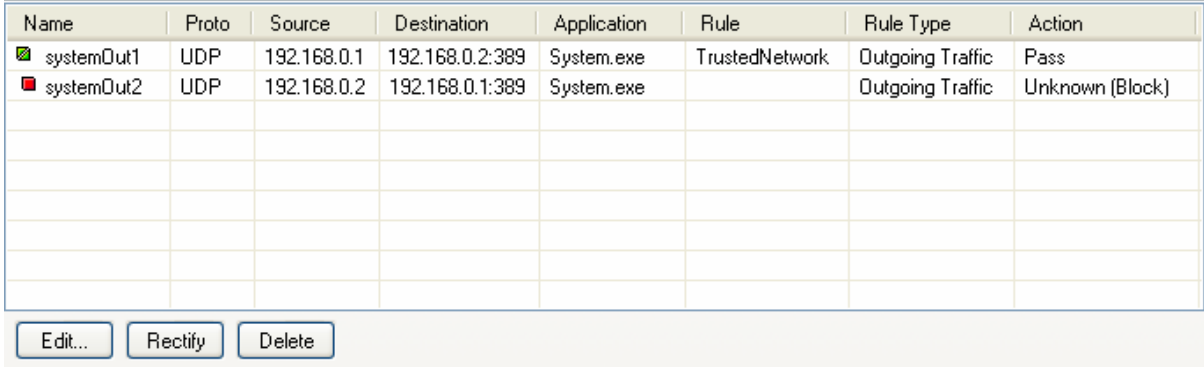

Changing any parameter in any configuration area that influences the result of a test report leads to a status icon change in the overview window. Green icons will become red. To apply the new conditions to an existing test report, select the data set in the overview window of the **Test Reports** window and click **Rectify**.

After this action, the status icons will no longer indicate whether an action was successful or not; instead, they will indicate whether rectification has been applied. Rectified entries will be flagged with a green status icon, even if the test that generated the entry has failed.

Select a report and click **Edit…** to open the test result in the **Rule Tester** window. You may now use

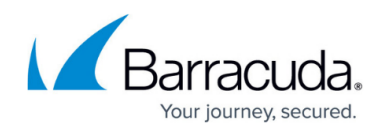

the report as a template for further connection tests. Or, select a report and click **Delete** to delete the report from the **Test Report** window.

# Barracuda Network Access Client

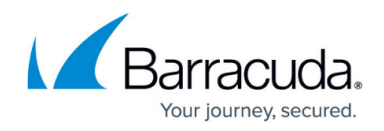

## **Figures**

- 1. rule\_tester.png
- 2. test\_res.png

© Barracuda Networks Inc., 2020 The information contained within this document is confidential and proprietary to Barracuda Networks Inc. No portion of this document may be copied, distributed, publicized or used for other than internal documentary purposes without the written consent of an official representative of Barracuda Networks Inc. All specifications are subject to change without notice. Barracuda Networks Inc. assumes no responsibility for any inaccuracies in this document. Barracuda Networks Inc. reserves the right to change, modify, transfer, or otherwise revise this publication without notice.